## **Teil 1: Spielerkader festlegen/ändern (vor und während der Saison)**

1. Einloggen und auf der linken Seite "Spielbericht" anklicken

2. Auf "Spielberechtigungen" klicken und anschließend Saison und Liga auswählen

3. Nun wird der Spielerkader angezeigt. Bei der ersten Nutzung sollte die Liste hier leer sein. Zur Bearbeitung auf Spielerzuordnung klicken.

Nun werden alle Spieler aufgelistet, die eine entsprechende Spielberechtigung beim TFV besitzen.

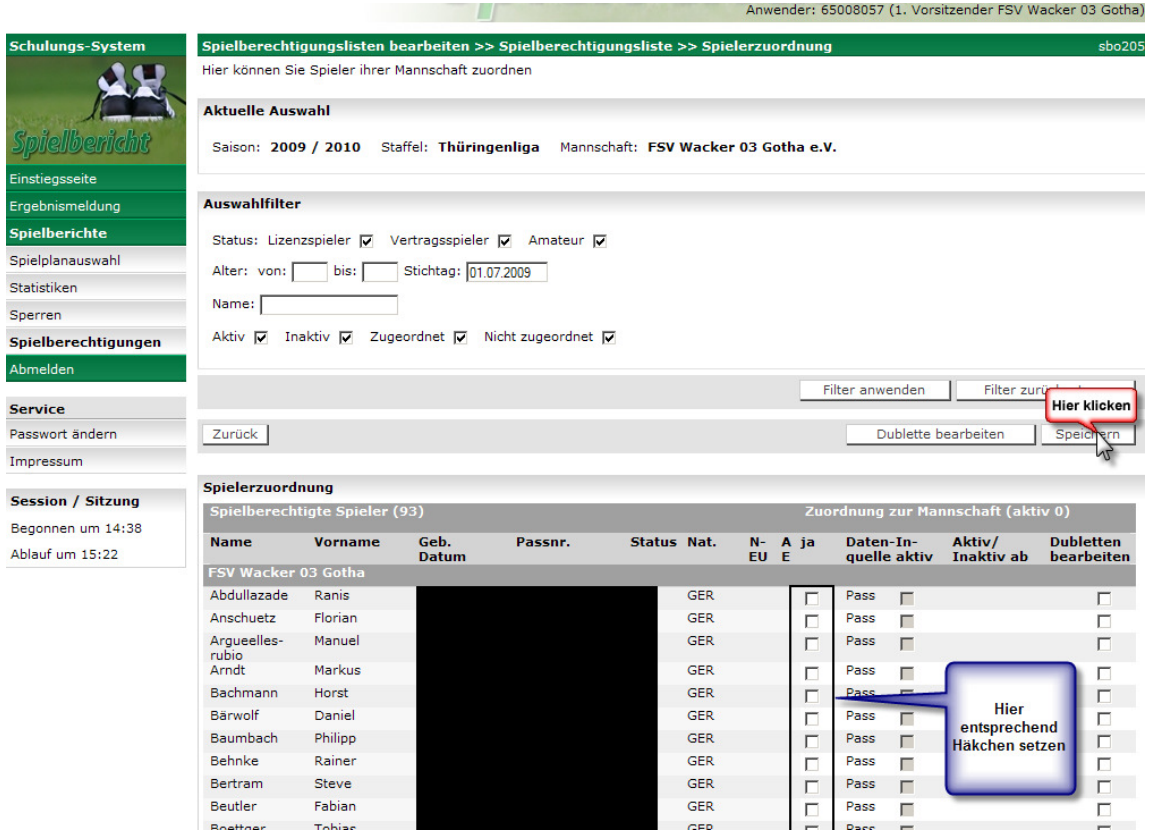

Mit Hilfe von Häkchen setzen und anschließend Speichern klicken werden alle ausgewählten Spieler in den Spielerkader übernommen.

Diese Spieler stehen nun am Spieltag bei der Mannschaftsaufstellung automatisch zur Verfügung. Sollten während der Saison weitere Spieler benötigt werden (z.B. Spieler aus der 2. Mannschaft, Neuzugänge, …), können diese entsprechend 1. bis 3. hinzugefügt werden.

Falls die Mannschaft feste Rückennummern (im Sinne von Rücknummern und Spielername auf Trikot) vergeben hat, kann in der Spielerkaderliste jedem Spieler eine Rückennummer hinterlegt werden. Dazu den Haken bei feste Rückennummern setzen und auf den Spieler klicken. Grundsätzlich wird diese Funktion nicht empfohlen.

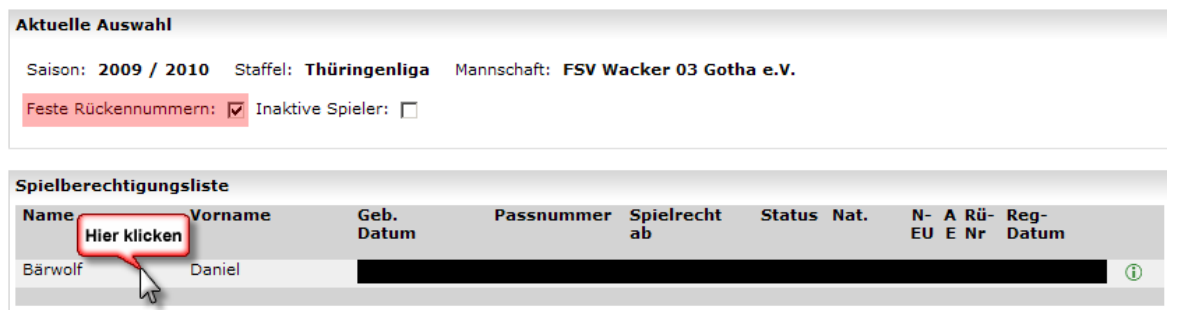

## **Teil 2: Spielbericht ausfüllen (vor/am Spieltag)**

1. Einloggen und auf der linken Seite Spielbericht anklicken

Automatisch wird der nächste Spieltag angezeigt. Beim 1. Spieltag einer Saison wird der Spieltag erst drei Tage vorher angezeigt.

2. Auf die Spielpaarung klicken.

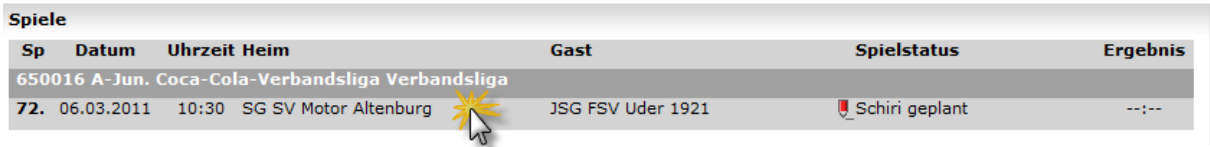

Im nächsten Fenster sind die Verantwortlichen anzugeben. Der Trainer und der Mannschaftsverantwortliche müssen immer angegeben werden. Diese und alle anderen angegebenen Personen dürfen auf der Auswechselbank (Coaching Zone) Platz nehmen. Unten Speichern und anschl. auf "Aufstellung bearbeiten" klicken.

3. In dieser Übersicht wird die Aufstellung des Spiels festgelegt.

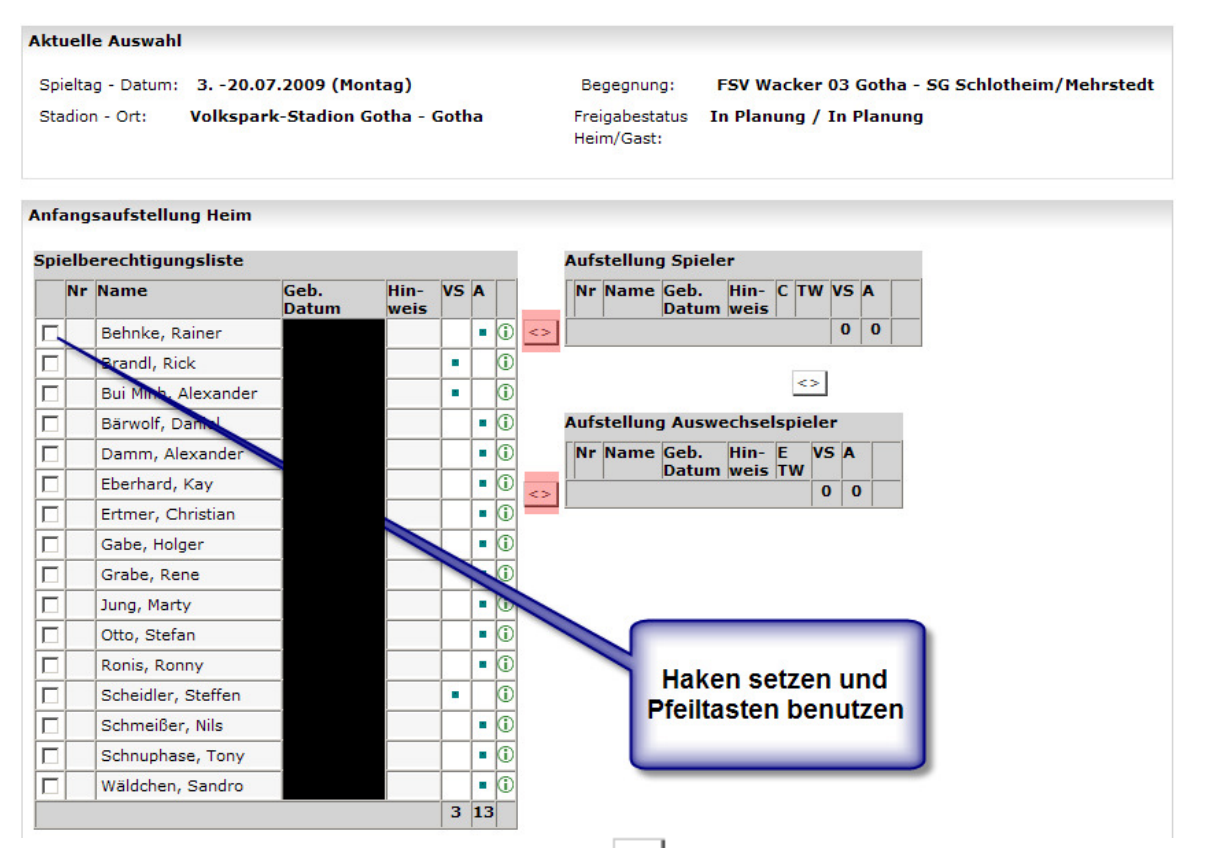

Mit Hilfe der Pfeil-Tasten in der Mitte  $\left( \leq \right)$  können die einzelnen Spieler in die Startelf (oben) geschoben oder als Auswechselspieler (unten) festgelegt werden. Nun müssen nur noch die Rückennummern vergeben sowie der Torwart (TW), Kapitän (C) und Ersatztorwart (ETW) per Haken ausgewählt werden. Zum Schluss Speichern und **danach zurück** klicken.

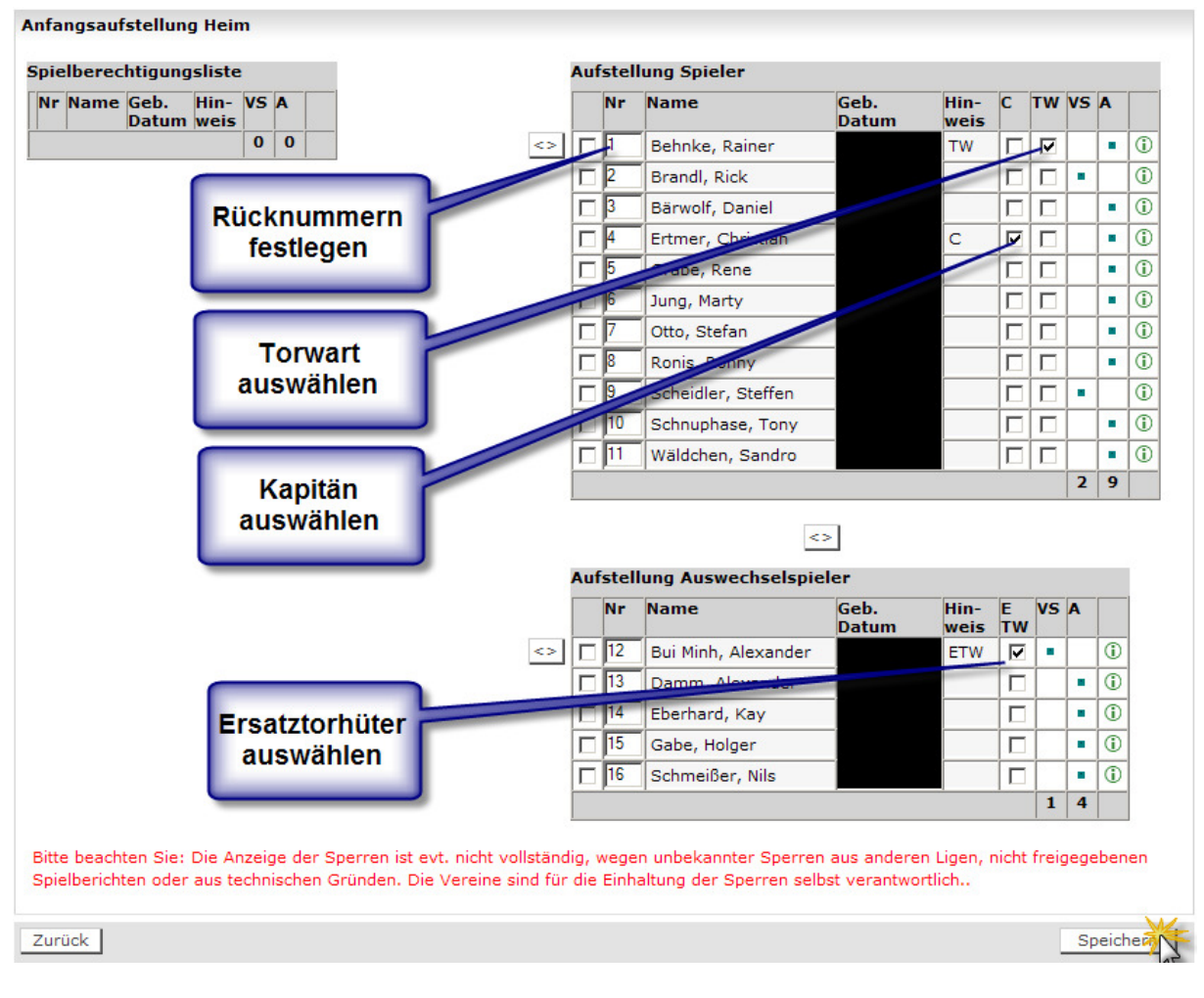

4. Zum Schluss muss nur der Spielbericht nur noch **freigeben** werden (rechts unten).

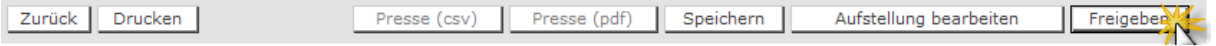

Danach ist der Ausdruck des Spielberichts über den Drucken-Knopf möglich.

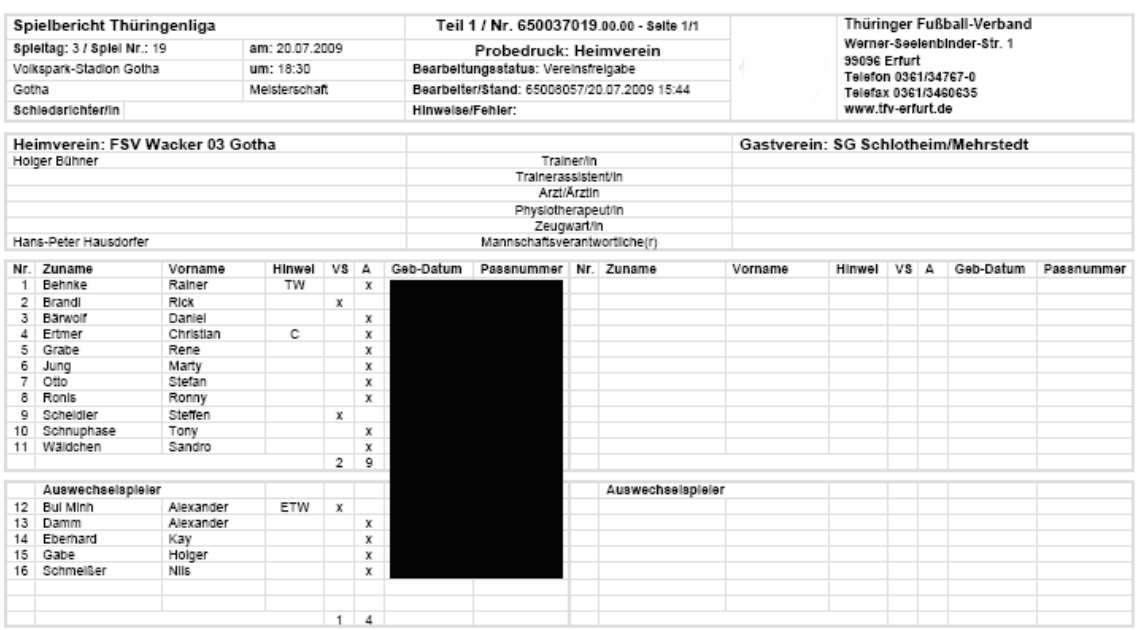

Probedruck, kein unterschriftsfähiges Dokument

Jeder Verein kann sich seine Spielberichte zu jeder Zeit im E-Spielbericht anschauen und ggf. ausdrucken. Unter "Statistiken" und "offene Sperren" lassen sich weitere Informationen ablesen.

Der E-Spielbericht soll und kann die Vereine bei ihrer Statistik helfen.

Bitte beachten Sie: Die Anzeige der Sperren ist evt. nicht vollständig, wegen unbekannter Sperren aus anderen Ligen, nicht freigegebenen Spielberichten oder aus anderen Gründen. Die Vereine sind für die Einhaltung der Sperren selbst verantwortlich!

Weitere Informationen zum E-Spielbericht entnehmen Sie bitte den **Durchführungsbestimmungen** zum Thema!